# **Souris de voyage Bluetooth Dell MS700**

Guide de l'utilisateur

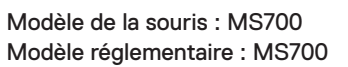

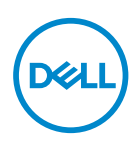

### Remarques, Avertissements et Attention

- *K* REMARQUE : Une REMARQUE indique des informations importantes qui vous aident à mieux utiliser votre ordinateur.
- **PRÉCAUTION : Une PRÉCAUTION indique un risque de dommages matériels ou**   $\wedge$ **un risque de perte de données si les instructions ne sont pas suivies.**
- **AVERTISSEMENT : Un AVERTISSEMENT indique un risque de dommages matériels, un risque de blessures corporelles ou de mort.**

**© 2022 Dell Inc. ou ses filiales. Tous droits réservés.** Dell Technologies, Dell et les autres marques commerciales sont des marques commerciales de Dell Inc. ou de ses filiales. Les autres marques peuvent être des marques commerciales de leurs propriétaires respectifs.

2022–10

Rév. A00

# **Sommaire**

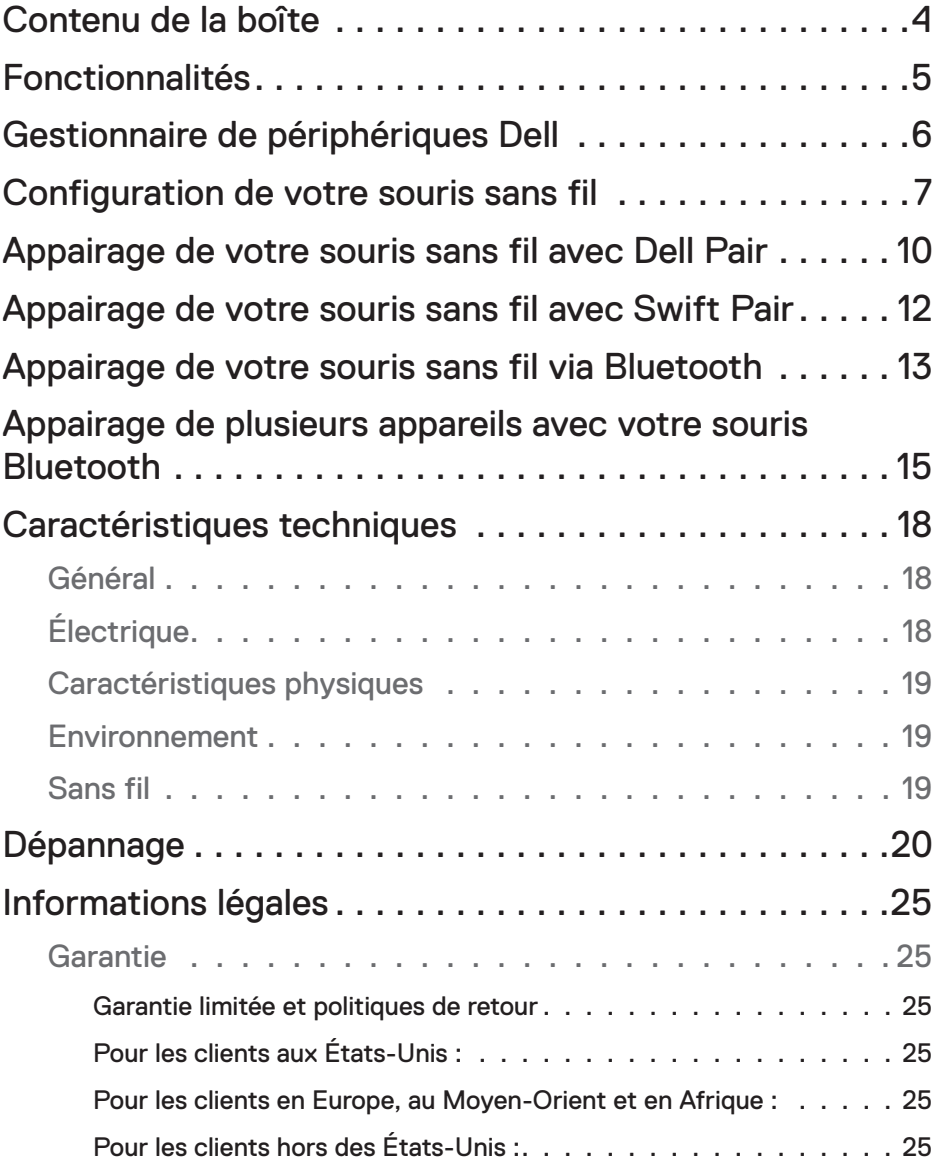

 $(\overline{DCLL})$ 

<span id="page-3-0"></span>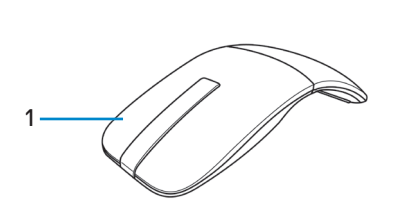

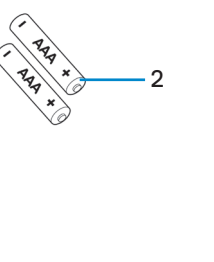

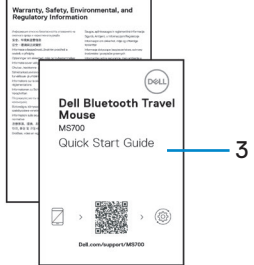

- 
- **1.** Souris **2.** Piles de type AA (2)
- **3.** Documents

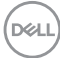

<span id="page-4-0"></span>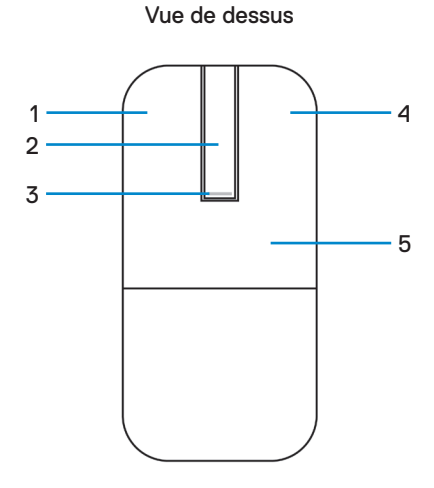

Vue de dessous

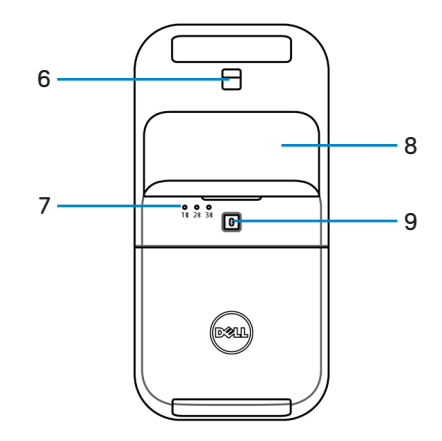

- 
- **3.** LED d'alimentation/des piles **4.** Bouton droit
- **5.** Plaque de touche **6.** Capteur optique
- 
- **9.** Bouton d'appairage Bluetooth
- **1.** Bouton gauche **2.** Barre tactile de défilement
	-
	-
- **7.** Voyant LED de canal Bluetooth **8.** Couvercle du compartiment des piles (magnétique)

DELL

### <span id="page-5-0"></span>Gestionnaire de périphériques Dell

L'application « Dell Peripheral Manager » aide à gérer et à configurer les différents périphériques Dell connectés à votre ordinateur.

Pour la souris de voyage Bluetooth Dell MS700, le logiciel Dell Peripheral Manager vous permet d'effectuer les opérations suivantes :

- Ajuster la sensibilité du défilement tactile.
- Utilisation ambidextre en personnalisant le bouton principal de la souris. (gauche ou droite)
- Ajuster la sensibilité de la souris avec le paramètre DPI.
- Afficher les informations du périphérique, telles que la version du firmware et l'état des piles
- Mettre à niveau les dernières mises à jour du firmware sur vos appareils.

Pour de plus amples informations, consultez le *guide d'utilisation de Dell Peripheral Manager* sur la page du produit à l'adresse **[www.dell.com/support](https://www.dell.com/support)**.

Vous pouvez télécharger le logiciel sur **[http://www.dell.com/support/dpem](https://www.dell.com/support/dpem)**.

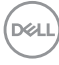

### <span id="page-6-0"></span>Configuration de votre souris sans fil

**1.** Localisez la fente située en bas du couvercle du compartiment des piles. Avec le bout de votre doigt, ouvrez le couvercle du compartiment des piles.

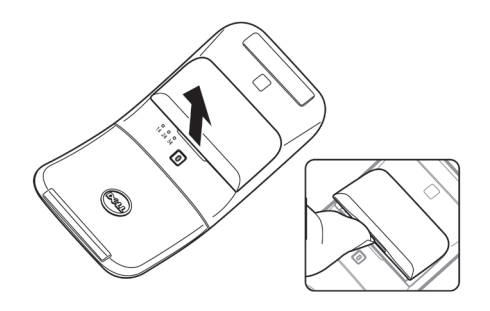

**2.** Faites glisser et déverrouillez le loquet du compartiment des piles.

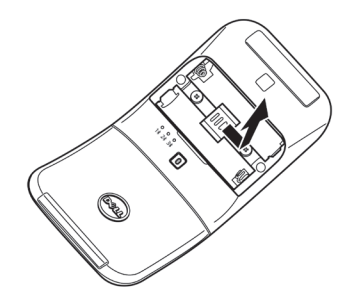

**3.** Installez les piles AAA dans le compartiment des piles.

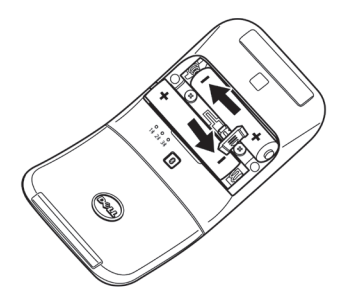

DELL

**4.** Faites glisser et verrouillez le loquet du compartiment des piles.

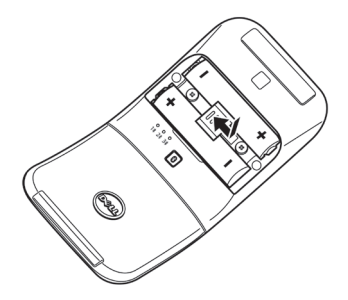

**5.** Remettez en place le couvercle des piles. Le voyant LED d'alimentation s'allume immédiatement lorsque la souris est allumée.

Il s'éteint au bout de trois secondes.

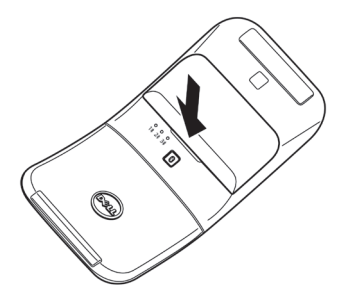

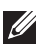

**REMARQUE :** La souris s'allume automatiquement par défaut lorsque vous insérez des piles.

### **Éteindre la souris**

Tournez la plaque de touche arrière dans le sens inverse des aiguilles d'une montre pour éteindre la souris.

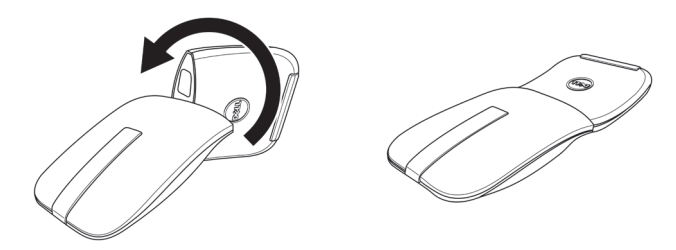

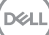

### <span id="page-9-0"></span>Appairage de votre souris sans fil avec Dell Pair

Dell Pair prend en charge :

- La détection des périphériques Dell tels que les souris et les clavier lorsqu'ils se trouvent dans la zone de détection.
- L'appairage rapide de ces périphériques via Bluetooth.
- **REMARQUE :** Le guide de l'utilisateur de Dell Pair est le même pour tous les périphériques Dell pris en charge. Pour des fonctionnalités spécifiques à un périphérique, veuillez vous reporter au guide de l'utilisateur du produit.

### **Téléchargement et installation**

Dell Pair est préinstallé sur certains ordinateurs Dell. Pour plus d'informations sur la liste des appareils compatibles avec Dell Pair, consultez **[https://www.dell.com/support/](https://www.dell.com/support/kbdoc/000201693) [kbdoc/000201693](https://www.dell.com/support/kbdoc/000201693)**.

Pour télécharger et installer manuellement, visitez la section de support du site Web de Dell :

**1.** Ouvrez la page d'accueil du support de Dell :

**<https://www.dell.com/support/home/en-us>**.

**2.** Dans le champ de recherche « Identifier votre produit », entrez le numéro de modèle de votre ordinateur, par exemple, Latitude 7320, pour aller vers la page du support pour le produit Latitude 7320.

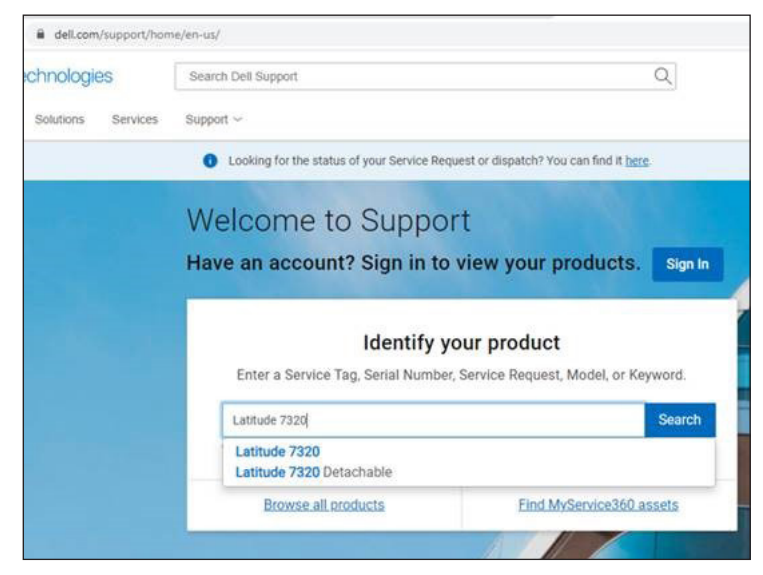

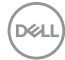

- **3.** Dans la section **Pilotes & Téléchargements**, téléchargez le fichier exécutable de Dell Pair.
- **4.** Suivez les instructions à l'écran pour terminer l'installation.

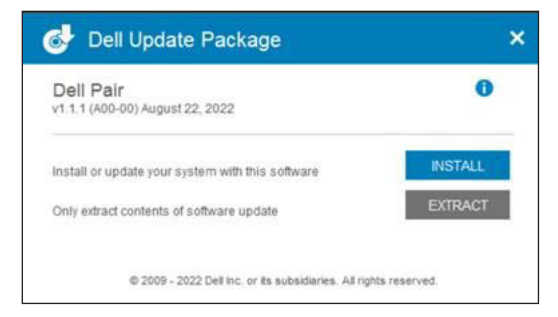

Lorsque l'installation est terminée, « Dell Pair » est disponible dans le menu de démarrage de Windows.

#### **Interface de l'utilisateur**

- **1.** Placez votre souris sans fil à proximité de votre ordinateur. Appuyez ensuite sur le bouton d'appairage Bluetooth pour passer au premier mode d'appairage (1\*).
- **2.** Appuyez sur le bouton d'appairage Bluetooth pendant trois secondes. Vérifiez que le voyant LED du premier canal Bluetooth (1\*) clignote en blanc, indiquant que l'appairage Bluetooth a commencé.
- **3.** Dell Pair affiche une notification lorsqu'un périphérique prenant en charge la détection par Dell Pair est allumé et se rapproche de la portée de détection Bluetooth de l'ordinateur pour la première fois. Cliquez sur **Appairer** pour démarrer l'appairage raipde du périphérique via Bluetooth.

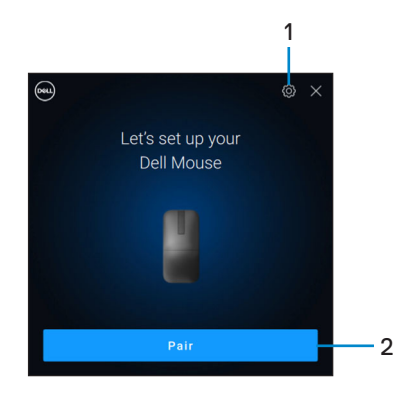

- **1.** Paramètres de Dell Pair
- **2.** Bouton Appairer pour démarrer l'appairage via Bluetooth

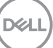

### <span id="page-11-0"></span>Appairage de votre souris sans fil avec Swift Pair

- **1.** Dans la barre de recherche de Windows, entrez **Bluetooth**.
- **2.** Cliquez sur **Paramètres Bluetooth et autres périphériques**. La fenêtre **Paramètres** s'affiche.
- **3.** Assurez-vous que la case **Afficher les notifications de connexion avec Swift Pair** est cochée.

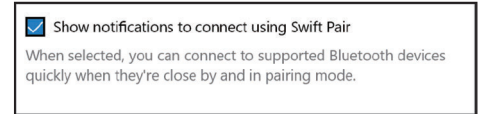

- **4.** Assurez-vous que le Bluetooth est activé.
- **5.** Placez votre souris sans fil près de votre ordinateur. Appuyez ensuite sur le bouton d'appairage Bluetooth pour passer au premier mode d'appairage (1\*).
- **6.** Appuyez sur le bouton d'appairage Bluetooth pendant trois secondes. Vérifiez que le voyant LED du premier canal Bluetooth (1\*) clignote en blanc, indiquant que l'appairage Bluetooth a commencé.
- **7.** La fenêtre **Nouveau Dell MS700 trouvé** s'affiche. Cliquez sur **Connecter** et confirmez le processus d'appairage sur la souris sans fil et sur votre ordinateur.

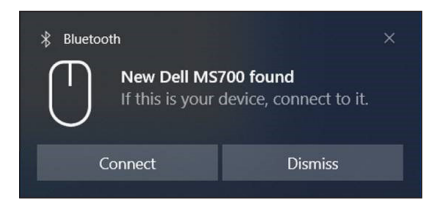

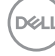

## <span id="page-12-0"></span>Appairage de votre souris sans fil via **Bluetooth**

Votre souris sans fil Dell peut être appairée avec votre ordinateur compatible Bluetooth. Vous pouvez appairer et basculer entre un ordinateur portable, un ordinateur de bureau et un appareil mobile compatible.

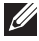

*PA* REMARQUE : Assurez-vous que la distance entre votre ordinateur et la souris se situe dans la plage de réception Bluetooth.

- **1.** Appuyez sur le bouton d'appairage Bluetooth pour passer au premier mode d'appairage  $(1*)$ .
- **2.** Appuyez sur le bouton d'appairage Bluetooth pendant trois secondes. Assurezvous que le voyant LED du premier canal Bluetooth (1) clignote en blanc, indiquant que l'appairage Bluetooth a commencé.

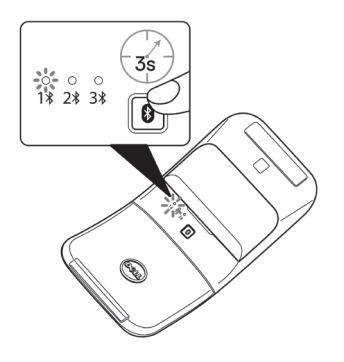

- **3.** Appairez votre souris avec votre ordinateur via Bluetooth.
	- **a.** Sélectionnez **Démarrer > Paramètres > Bluetooth et autres périphériques > Ajouter un périphérique Bluetooth ou autre > Bluetooth.**
	- **b.** Sélectionnez **Dell MS700** puis **Terminé**.

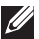

**REMARQUE :** Si la souris Dell MS700 n'est pas listée, vérifiez que le mode d'appairage de la souris est activé.

**D**&LI

**4.** Vérifiez le processus d'appairage sur la souris et sur l'ordinateur.

Le voyant LED du premier canal Bluetooth (1<sup>\*</sup>) devient blanc fixe pendant quelques secondes pour confirmer l'appairage , puis s'éteint. Une fois que l'appairage de votre souris et votre ordinateur est terminé, la souris se connecte automatiquement à l'ordinateur lorsque Bluetooth est activé et que les deux périphériques sont dans la portée du Bluetooth.

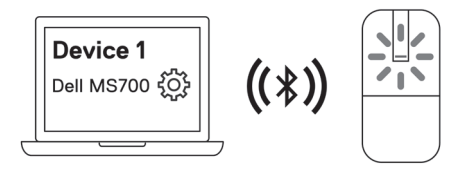

**REMARQUE :** L'image ci-dessus indique l'appairage du premier périphérique Bluetooth (Identité A).

### <span id="page-14-1"></span><span id="page-14-0"></span>Appairage de plusieurs appareils avec votre souris Bluetooth

#### **Appairage de la souris avec un deuxième périphérique Bluetooth**

- **1.** Appuyez sur le bouton d'appairage Bluetooth deux fois pour passer au deuxième mode d'appairage  $(2*)$ .
- **2.** Appuyez sur le bouton d'appairage Bluetooth pendant trois secondes jusqu'à ce que le voyant LED du deuxième canal Bluetooth (2\*) clignote en blanc.. Le voyant LED du canal Bluetooth clignote en blanc pendant une à deux minutes, indiquant que la souris est en mode Bluetooth.

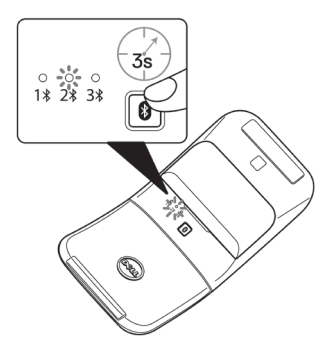

- **3.** Dans la barre de recherche de Windows, entrez **Bluetooth**.
- **4.** Cliquez sur **Paramètres Bluetooth et autres périphériques**. La fenêtre **Paramètres** s'affiche.
- **5.** Cliquez sur **Bluetooth et autres périphériques**.
- **6.** Assurez-vous que le Bluetooth est activé.
- **7.** Cliquez sur **Ajouter un appareil Bluetooth ou autre.**. La boîte de dialogue **Ajouter un périphérique** s'affiche. Les périphériques détectés apparaissent sur l'écran de votre deuxième appareil.
- **8.** Dans la liste des périphériques, cliquez sur **Dell MS700.**
- **9.** Cliquez sur **Terminé** pour terminer l'appairage Bluetooth de votre appareil.

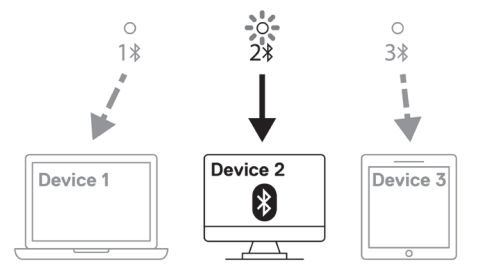

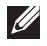

*P* REMARQUE : L'image ci-dessus indique l'appairage du deuxième périphérique Bluetooth (Identité B).

DELI

### **Appairage de la souris avec un troisième périphérique Bluetooth**

- **1.** Appuyez sur le bouton d'appairage Bluetooth trois fois pour passer au deuxième mode d'appairage  $(3*)$ .
- **2.** Appuyez sur le bouton d'appairage Bluetooth pendant trois secondes jusqu'à ce que le voyant LED du troisième canal Bluetooth (3\*) clignote en blanc.. Le voyant LED du canal Bluetooth clignote en blanc pendant une à deux minutes, indiquant que la souris est en mode Bluetooth.

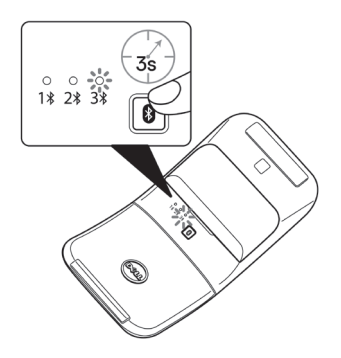

- **3.** Dans la barre de recherche de Windows, entrez **Bluetooth**.
- **4.** Cliquez sur **Paramètres Bluetooth et autres périphériques**. La fenêtre **Paramètres** s'affiche.
- **5.** Cliquez sur **Bluetooth et autres périphériques**.
- **6.** Assurez-vous que le Bluetooth est activé.

**D**&LI

- **7.** Cliquez sur **Ajouter un appareil Bluetooth ou autre.**. La boîte de dialogue **Ajouter un périphérique** s'affiche. Les périphériques détectés apparaissent sur l'écran de votre troisième appareil.
- **8.** Dans la liste des périphériques, cliquez sur **Dell MS700.**
- **9.** Cliquez sur **Terminé** pour terminer l'appairage Bluetooth de votre appareil.

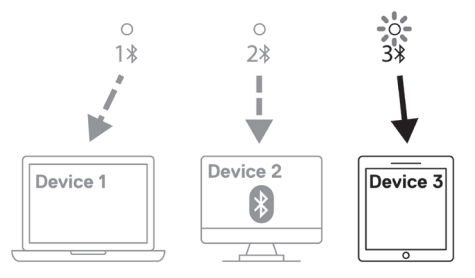

 $\mathscr{U}$ **REMARQUE :** L'image ci-dessus indique l'appairage du troisième périphérique Bluetooth (Identité C).

#### **Changement entre des périphériques appairés**

Appuyez plusieurs fois sur le bouton d'appairage Bluetooth de la souris pour passer au mode d'appairage requis (**Identité A, Identité B** ou **Identité C**). La souris reconnectera à l'appareil qui a été appairé.

DELI

## <span id="page-17-0"></span>Caractéristiques techniques

### **Général**

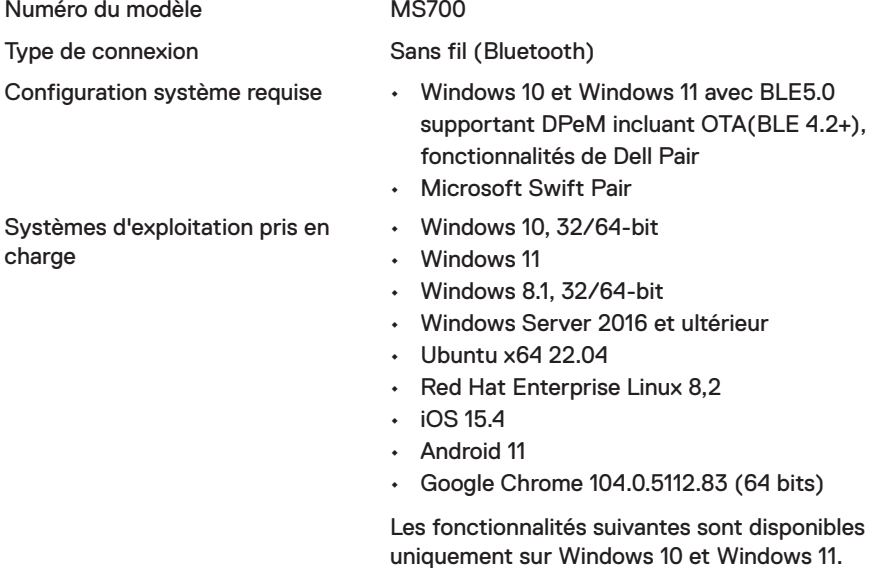

- Dell Pair
- Microsoft Swift Pair
- Mise à jour du firmware OTA

### **Électrique**

Tension de fonctionnement 3,0 V Type de pile Deux piles AAA Alkaline-Dioxyde de manganèse

### <span id="page-18-0"></span>**Caractéristiques physiques**

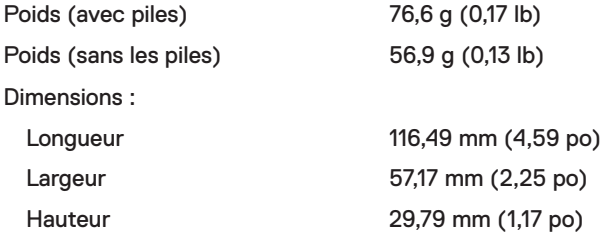

#### **Environnement**

Température :

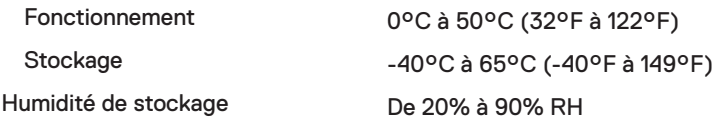

### **Sans fil**

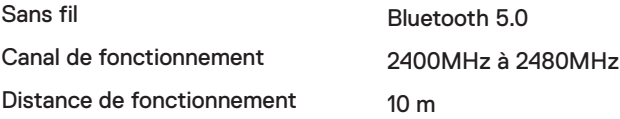

(dell

# <span id="page-19-0"></span>Dépannage

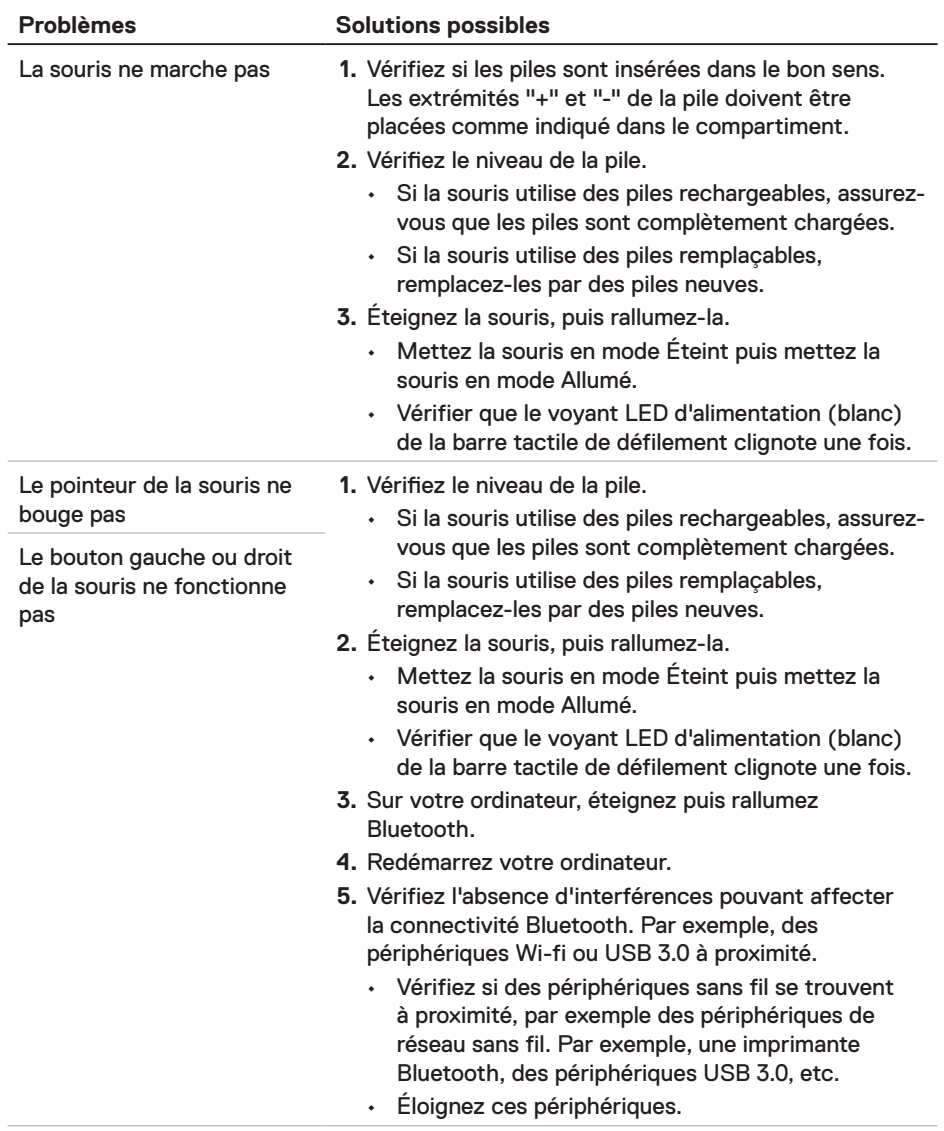

 $(\overline{DCL}$ 

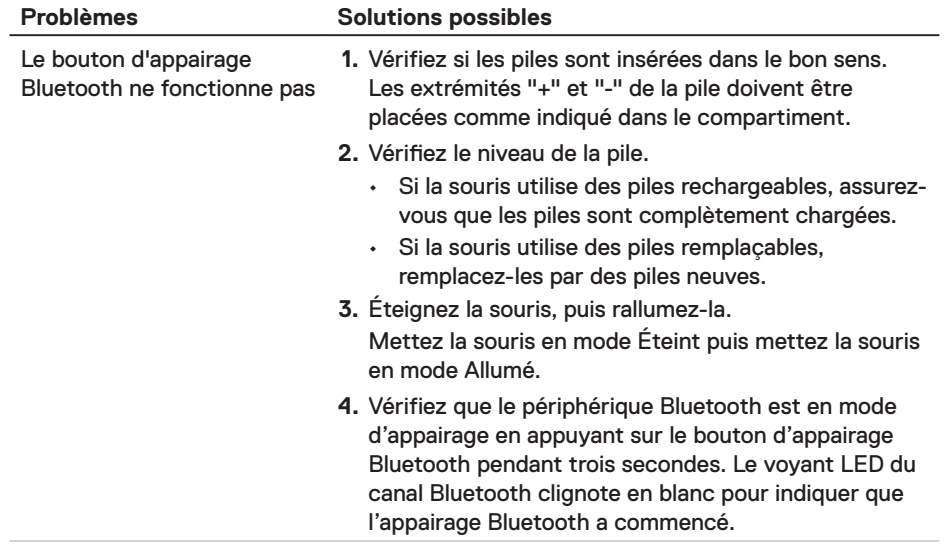

(deli

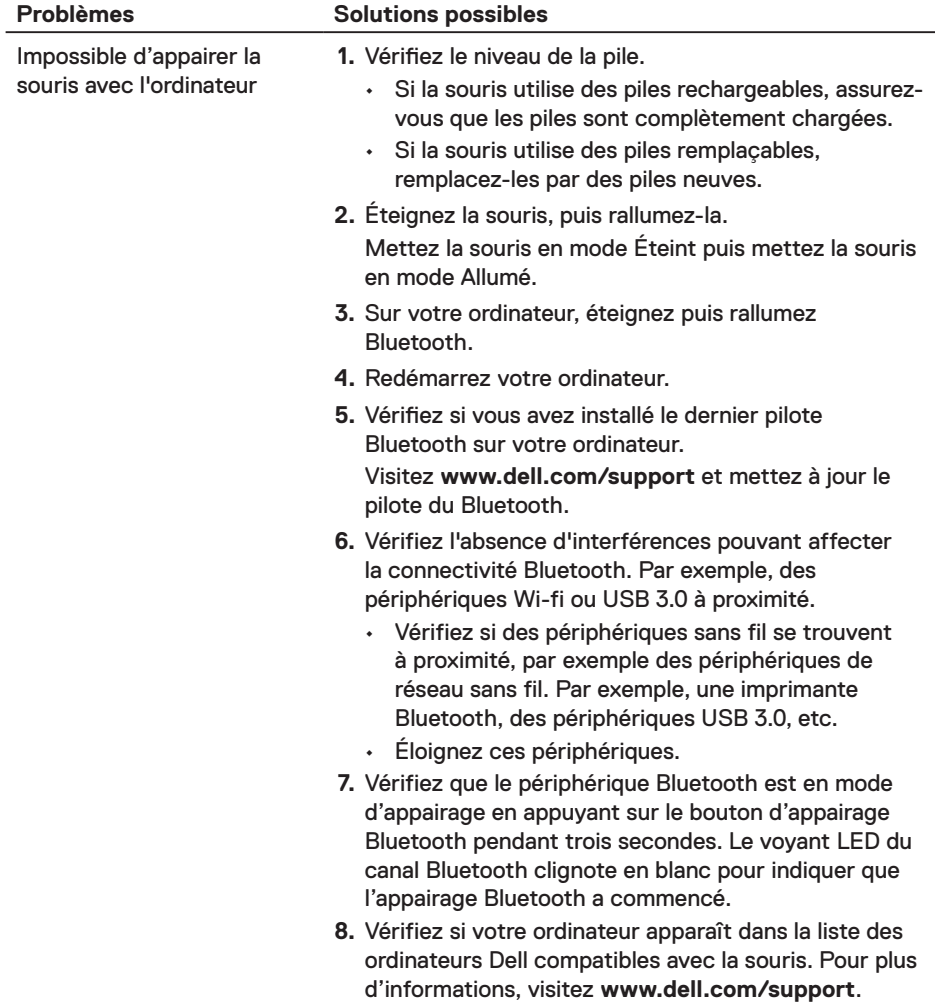

 $(\overline{DZL}$ 

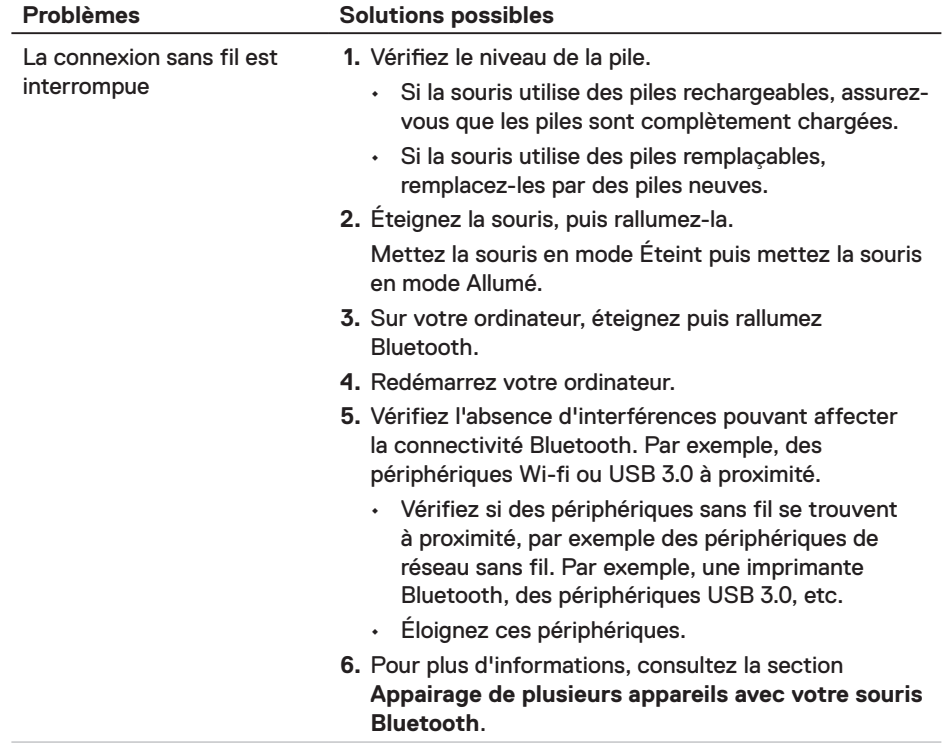

(dell

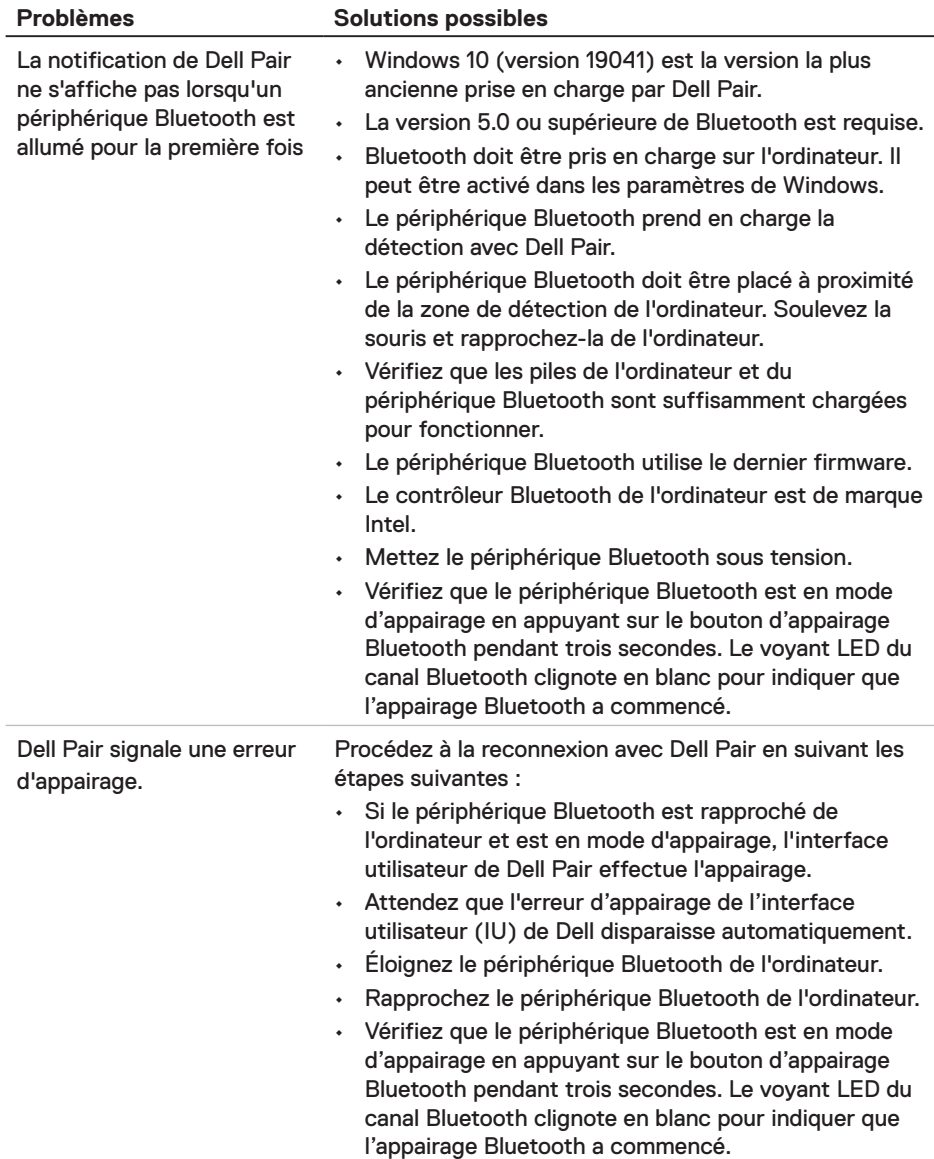

24 │ Dépannage

(dell

# <span id="page-24-0"></span>**Informations légales**

#### **Garantie**

#### **Garantie limitée et politiques de retour**

Les produits de marque Dell bénéficient d'une garantie matérielle limitée de trois ans. Si le produit est acheté avec un système Dell, il sera sous la garantie de l'ordinateur.

#### **Pour les clients aux États-Unis :**

Cet achat et votre utilisation de ce produit sont soumis au contrat d'utilisateur final de Dell, que vous trouverez à l'adresse : **[Dell.com/terms](https://www.dell.com/terms)**. Ce document contient une clause d'arbitrage contraignante.

#### **Pour les clients en Europe, au Moyen-Orient et en Afrique :**

Les produits de marque Dell qui sont vendus et utilisés sont soumis aux droits légaux des consommateurs applicables nationalement, aux conditions des contrats de vente que vous avez conclus avec des revendeurs (qui s'appliqueront entre vous et le revendeur) et aux conditions du contrat d'utilisateur final de Dell.

Dell peut également proposer une garantie matérielle supplémentaire – des informations détaillées sur les conditions du contrat d'utilisateur final et de la garantie Dell peuvent être consultées en accédant au site **[Dell.com/terms](https://www.dell.com/terms)**, en sélectionnant votre pays dans la liste en bas de la page « accueil » puis en cliquant sur le lien « conditions générales » pour les conditions d'utilisateur final ou le lien « support » pour les conditions de garantie.

#### **Pour les clients hors des États-Unis :**

Les produits de marque Dell qui sont vendus et utilisés sont soumis aux droits légaux des consommateurs applicables nationalement, aux conditions des contrats de vente que vous avez conclus avec des revendeurs (qui s'appliqueront entre vous et le revendeur) et aux conditions de garantie de Dell. Dell peut également proposer une garantie matérielle supplémentaire – des informations détaillées sur les conditions de garantie Dell peuvent être consultées en accédant au site **[Dell.com](https://www.Dell.com)**, en sélectionnant votre pays dans la liste en bas de la page « accueil » puis en cliquant sur le lien « conditions générales » ou le lien « support » pour les conditions de garantie.

**D**&LI